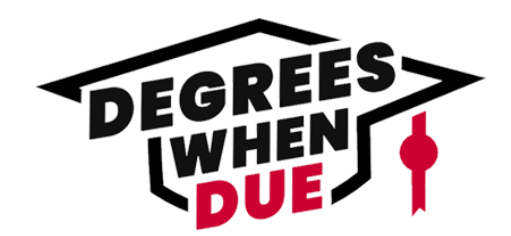

#### **STEP 1: Activate Your Account**

You will receive an email from **[noreply@ihep.kdp.io](mailto:noreply@ihep.kdp.io)** prompting you to activate your user account.

#### **Tip:** Be sure to check your SPAM and Junk Mail folders!

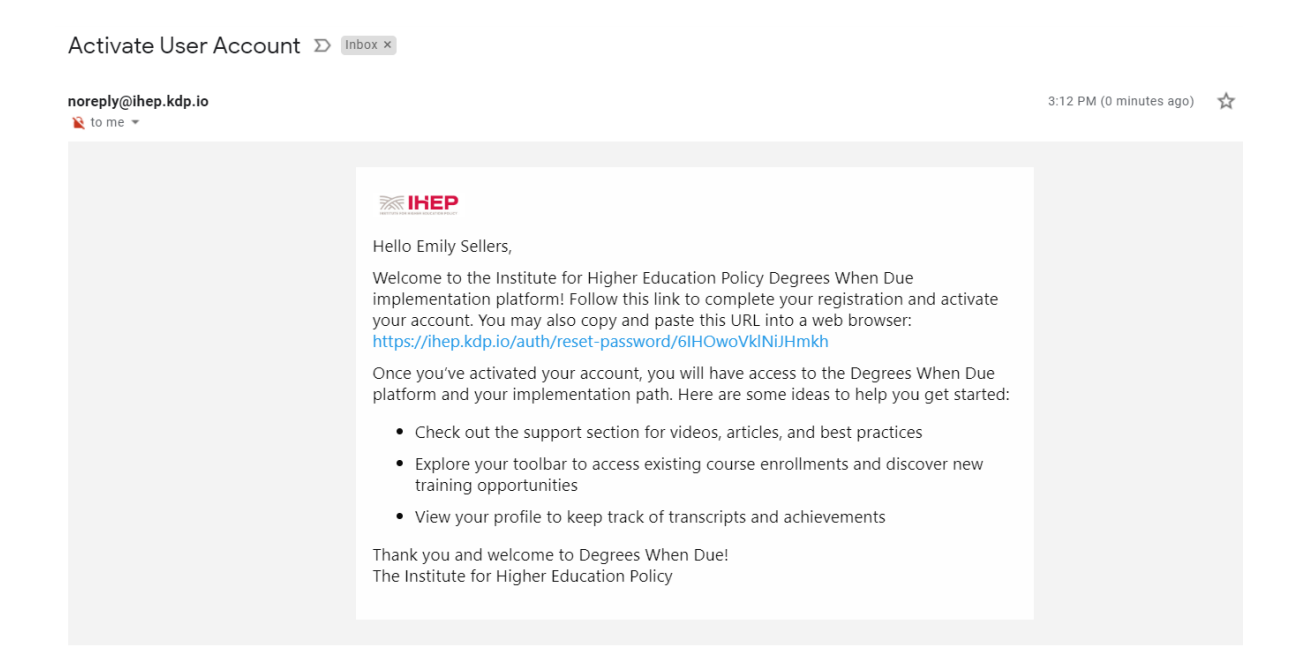

**STEP 2: Create and Save Your Password** 

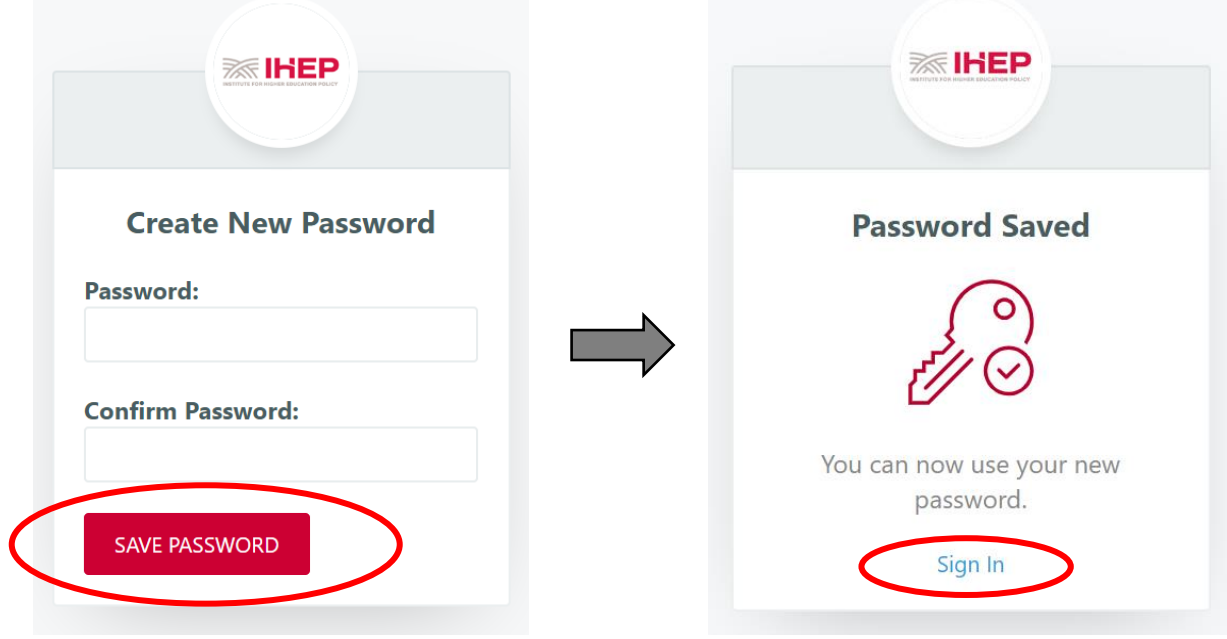

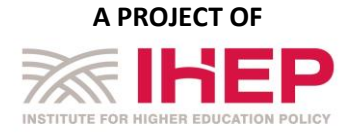

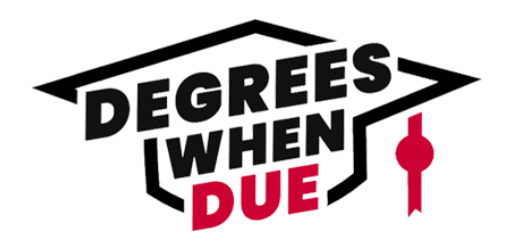

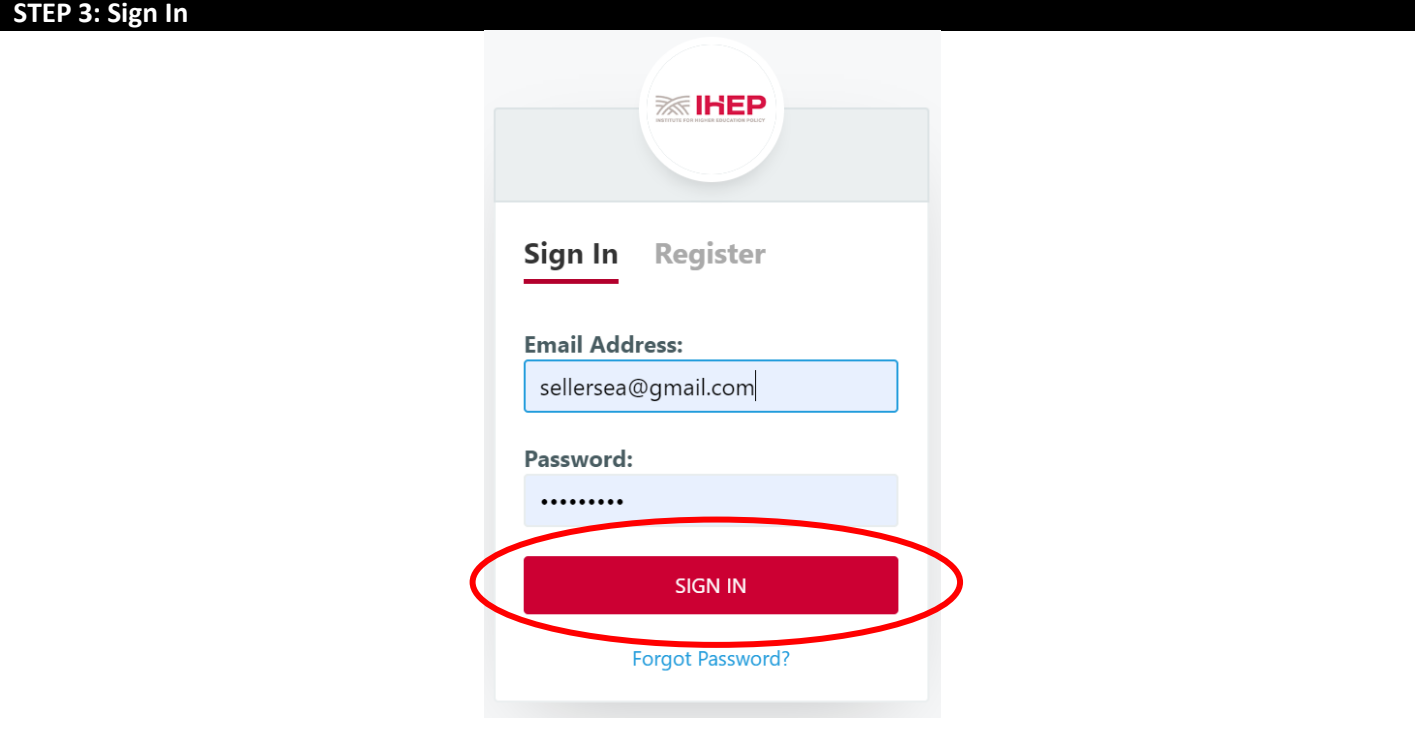

# **Step 4: Get Started in the LMS and Select Your Enrollment**

Once you log into your account, you can see your enrollments and discussion boards.

**Tip:** Checkout the Support section for resources, tools, and past webinars!

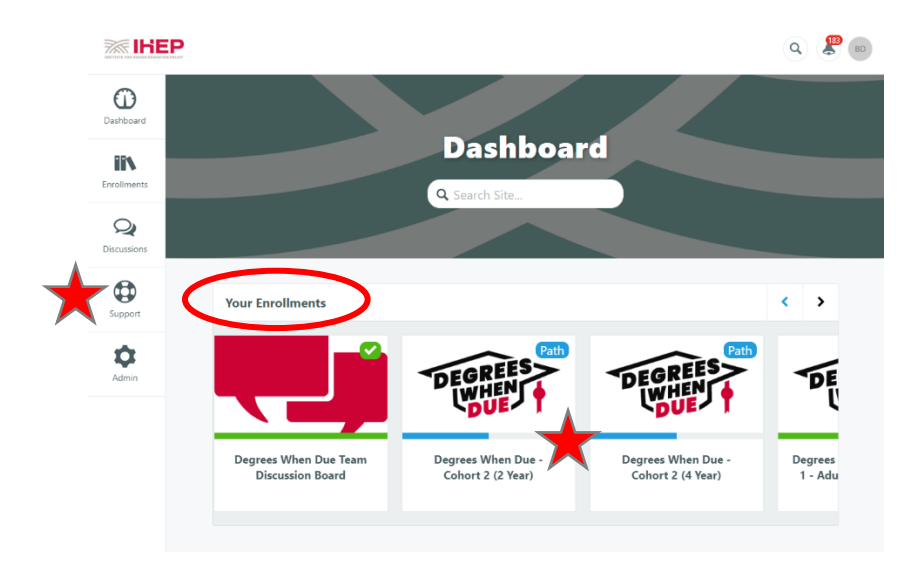

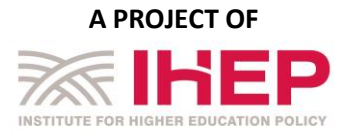

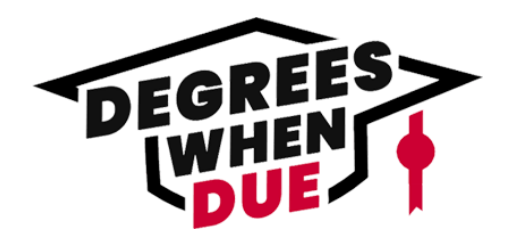

### **Step 5: View Your Enrollments and Select the Initiation Block**

Once you select your enrollment, you can get started by selecting the Initiation Block.

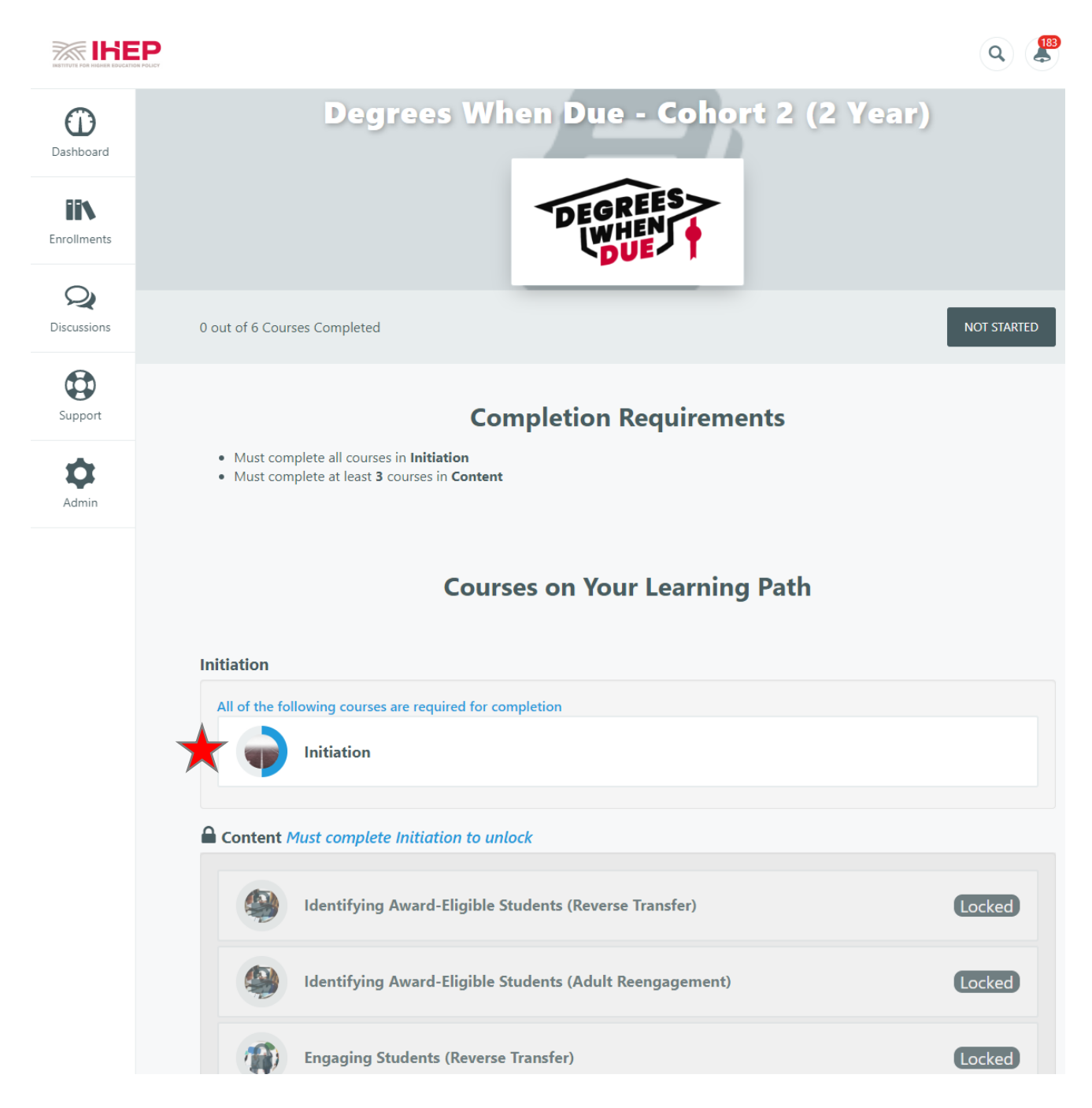

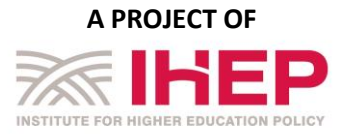

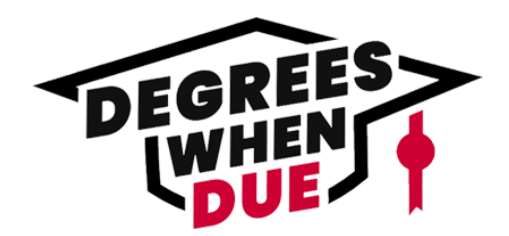

### **Step 6: Initiation Block - Intellectual Property and Pre-Survey**

Once you get started in the Initiation Block, you will be prompted to agree to an intellectual property statement and complete a brief pre-survey before moving forward. You will be required to select the checkboxes in order to advance in the online platform.

*Note: If you are a liaison with a state system, you do not need to complete the survey. Please proceed by selecting the completion checkbox below.*

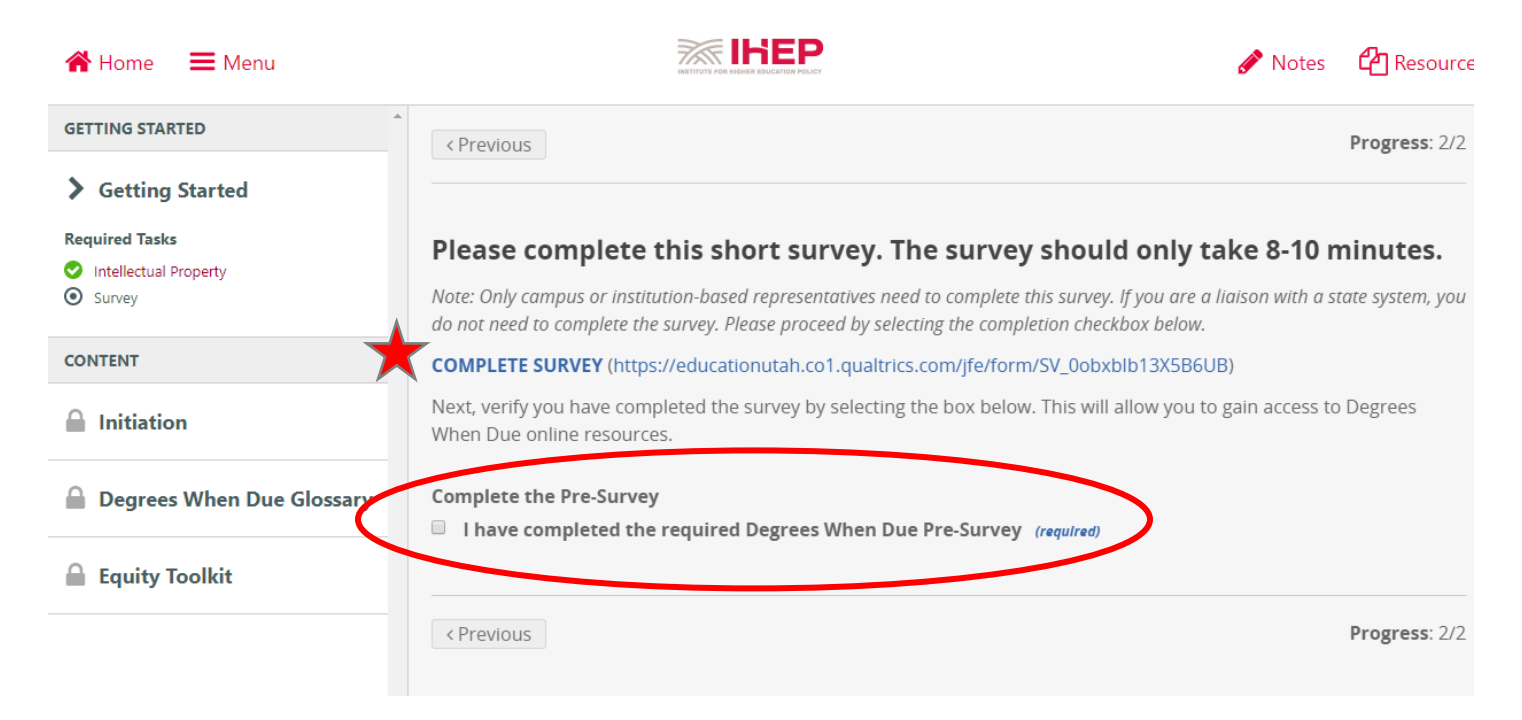

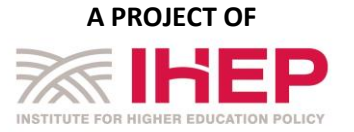